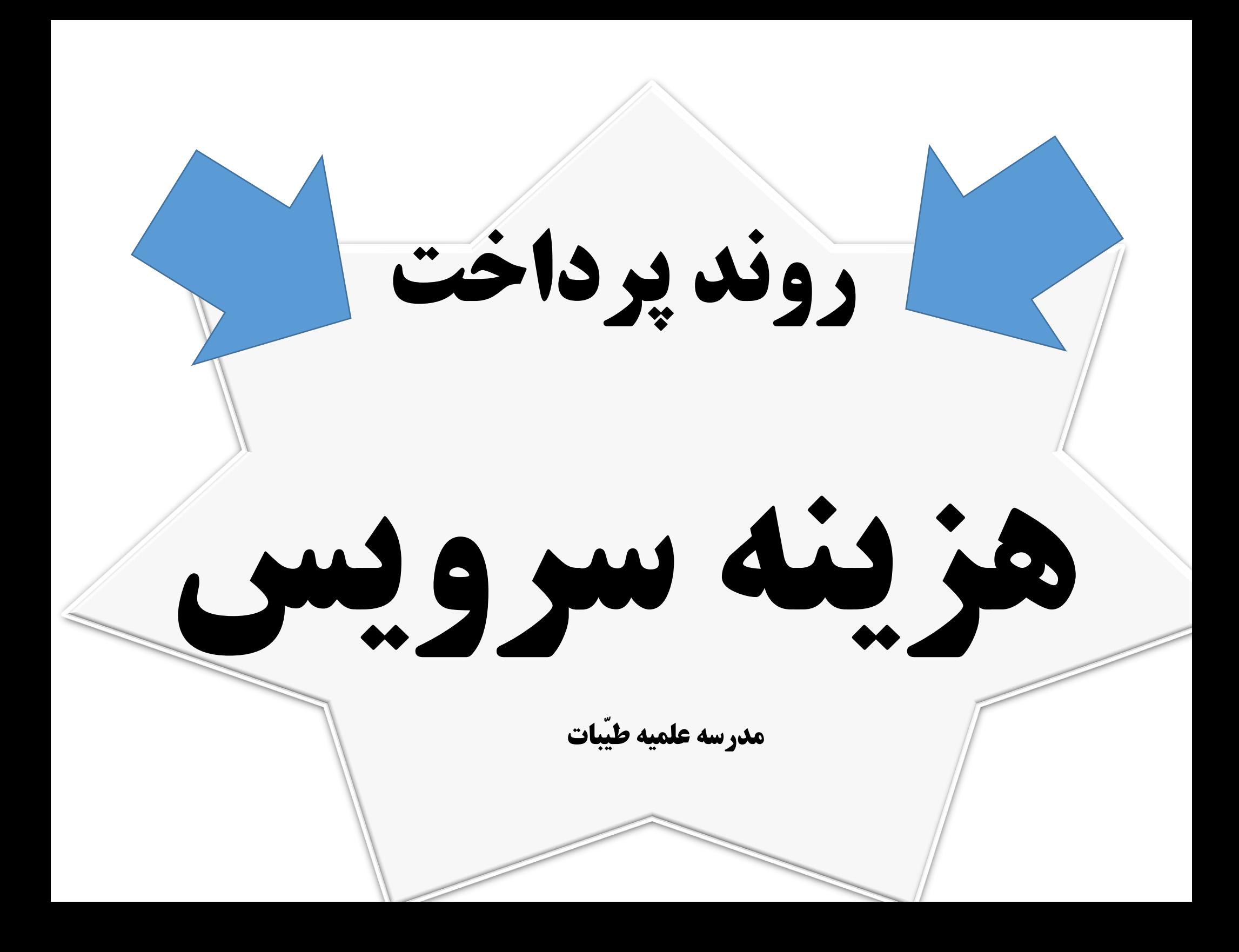

به سایت جامعه الزهرا)س( مراجعه نموده و وارد سامانه دانش پژوهان شوید و در این قسمت با وارد کردن کد طلبگی و رمز عبور خود به صفحه شخصی خویش بروید.

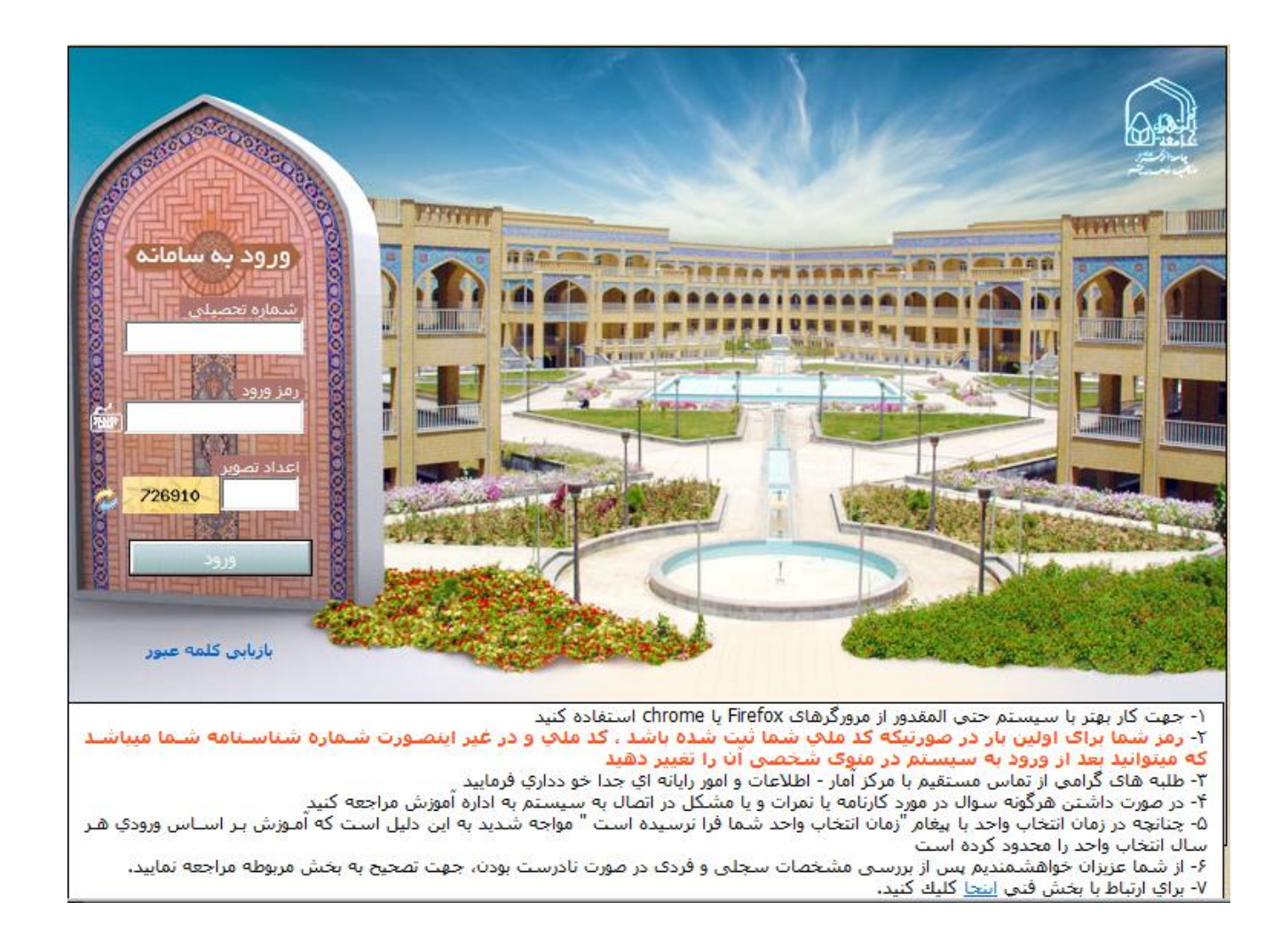

-1 در صفحه شخصی خود وارد قسمت مالی شوید.

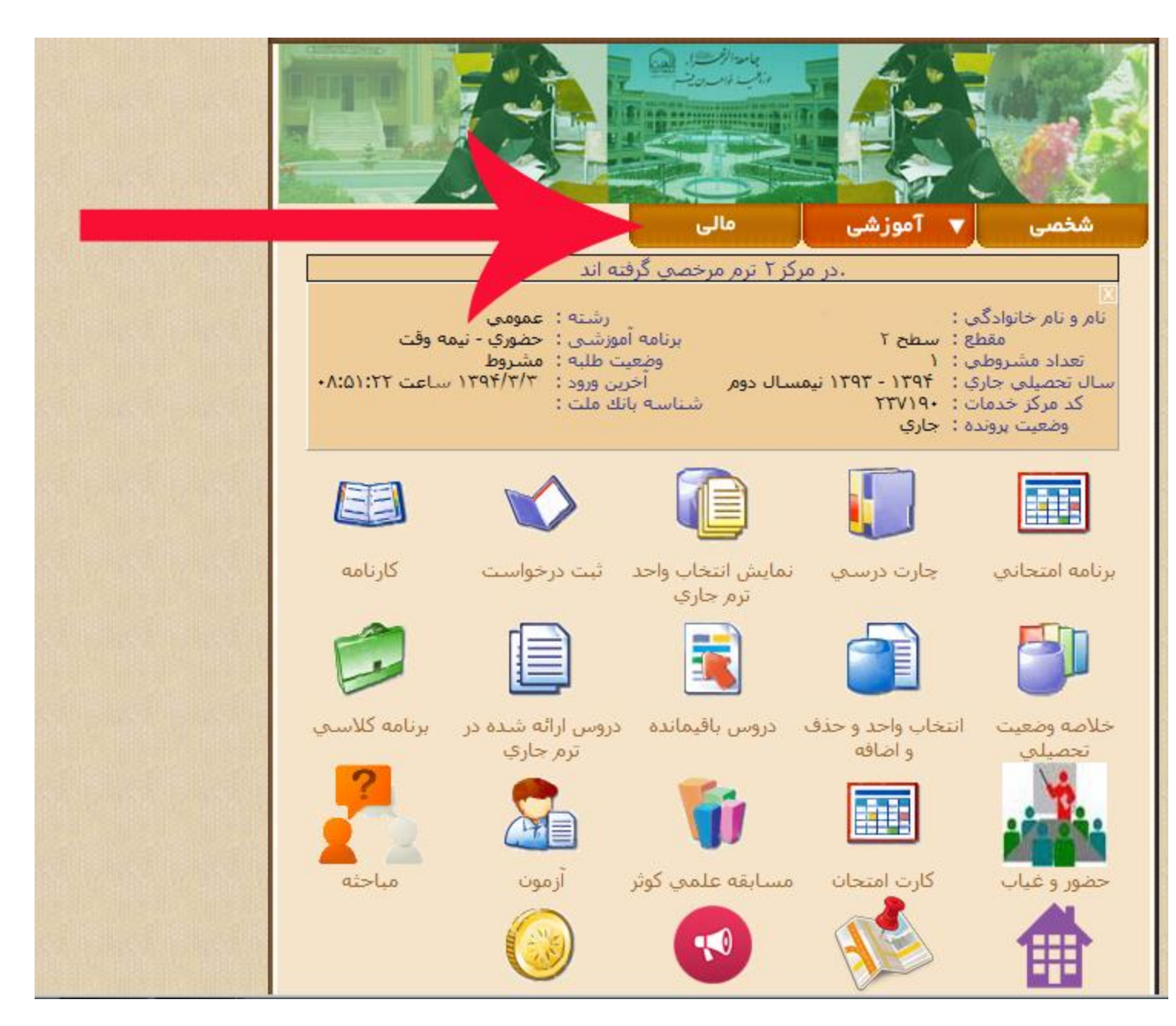

-2 بر روی گزینه افزایش اعتبار کیف پول کلیک نمایید

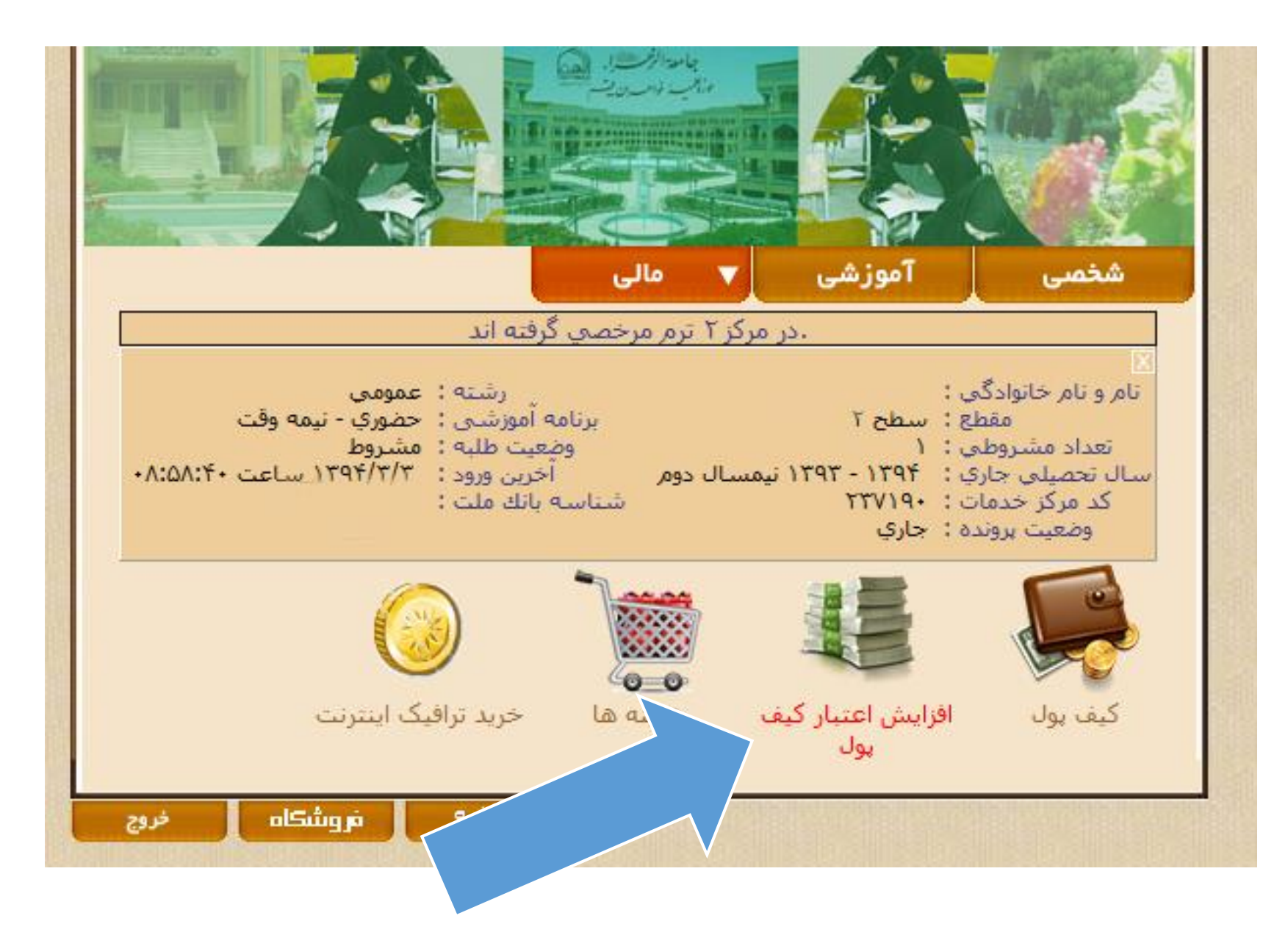

-3 در این قسمت میزان مبلغ پولی که می خواهید برای هزینه سرویس پرداخت کنید را وارد نمایید و دکمه پرداخت بزنید.

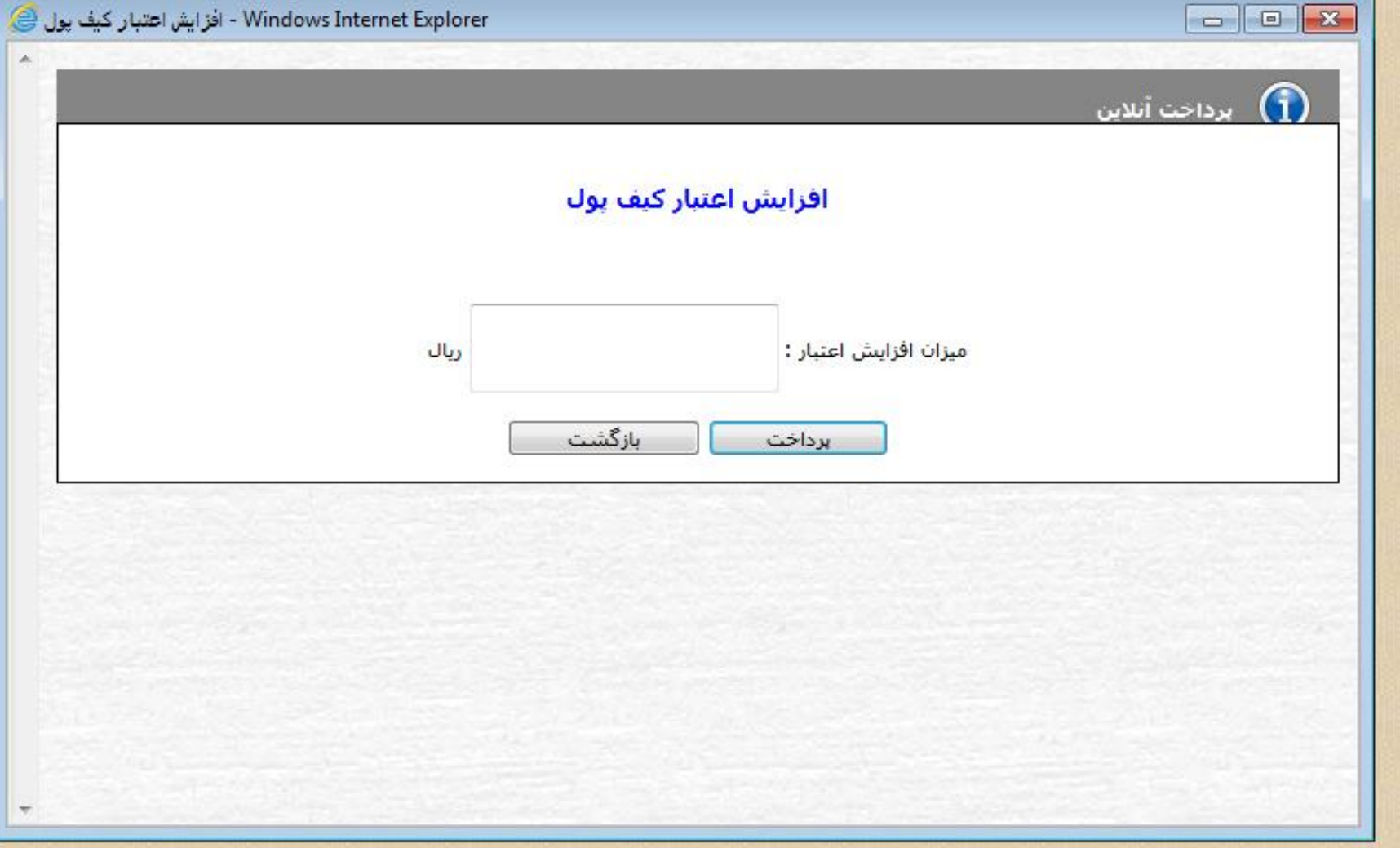

-4 پس از زدن دکمه پرداخت، شما به سامانه بانکی جهت برداشت پول از کارتتان وصل خواهید شد. در این مرحله شما باید رمز دومی که قبال از عابر بانک گرفته اید را داشته باشید. اطالعات خواسته شده را وارد نموده و دکمه پرداخت را بزنید.

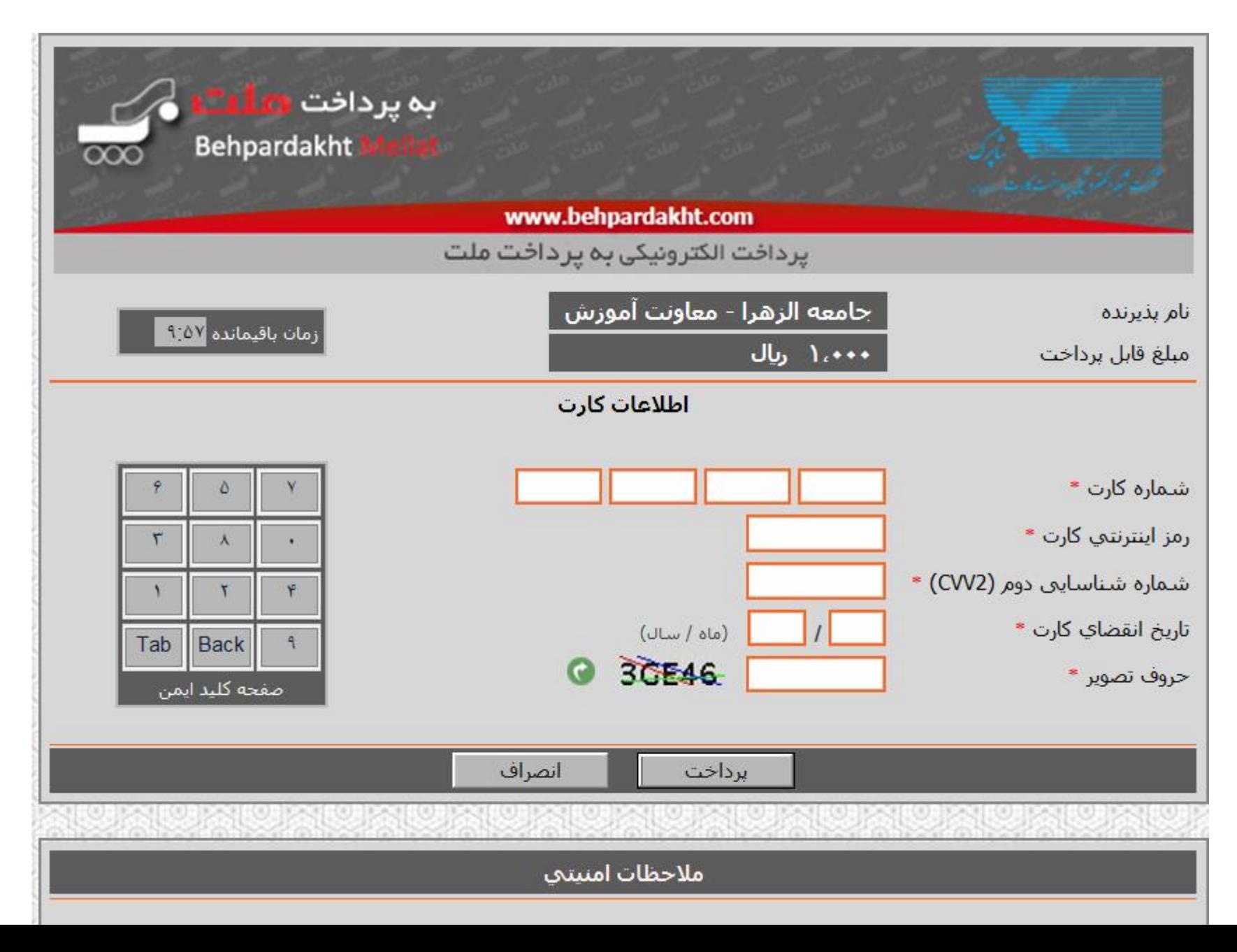

## -5 در صورتی که پرداخت شما با موفقیت انجام شود صفحه زیر نمایش داده می شود و مبلغ اعتبار افزایش یافته به کیف پولتان را نمایش می دهد.

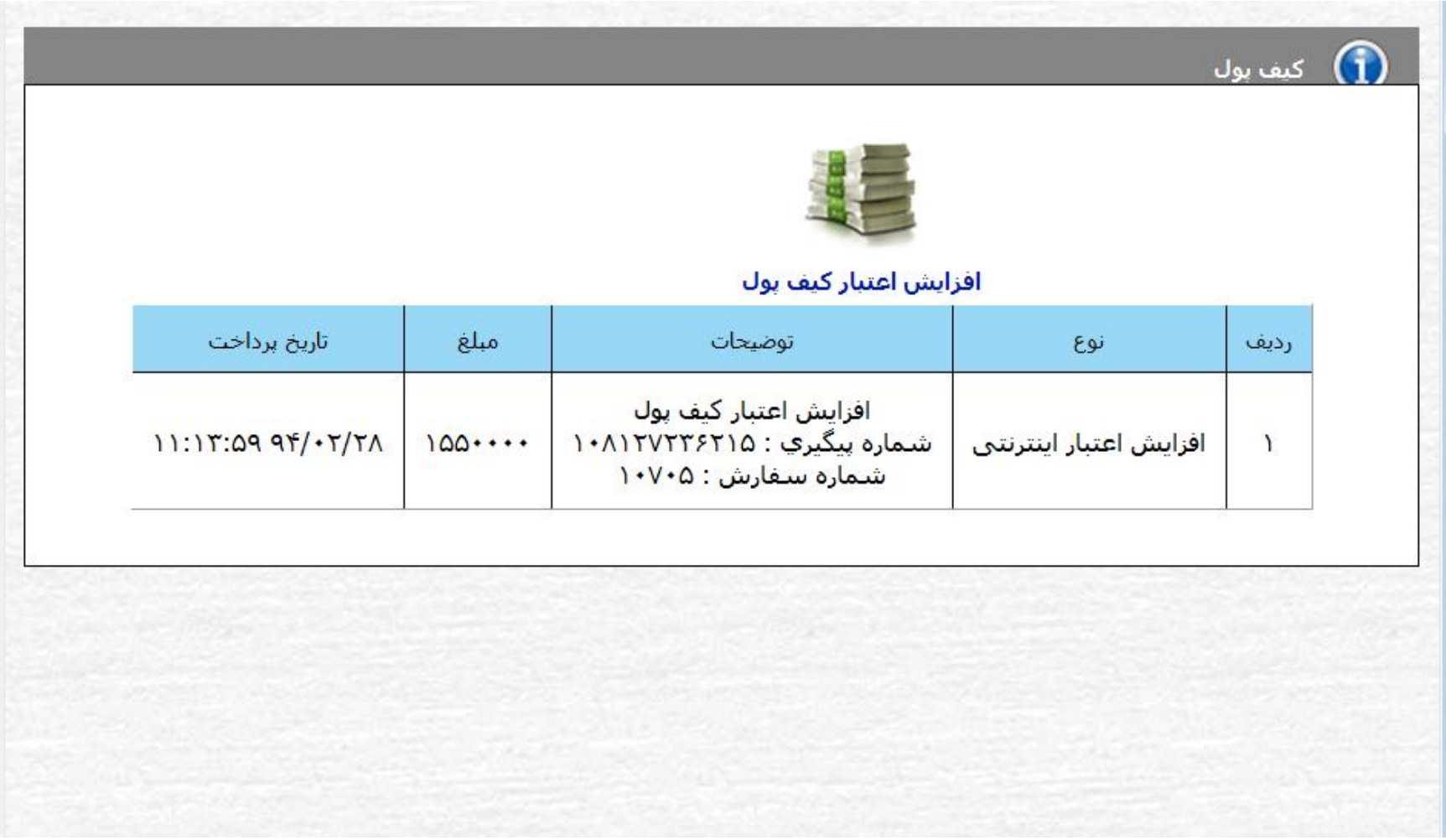

## -6 در مرحله بعدی در قسمت مالی روی گزینه هزینه ها کلیک نمایید.

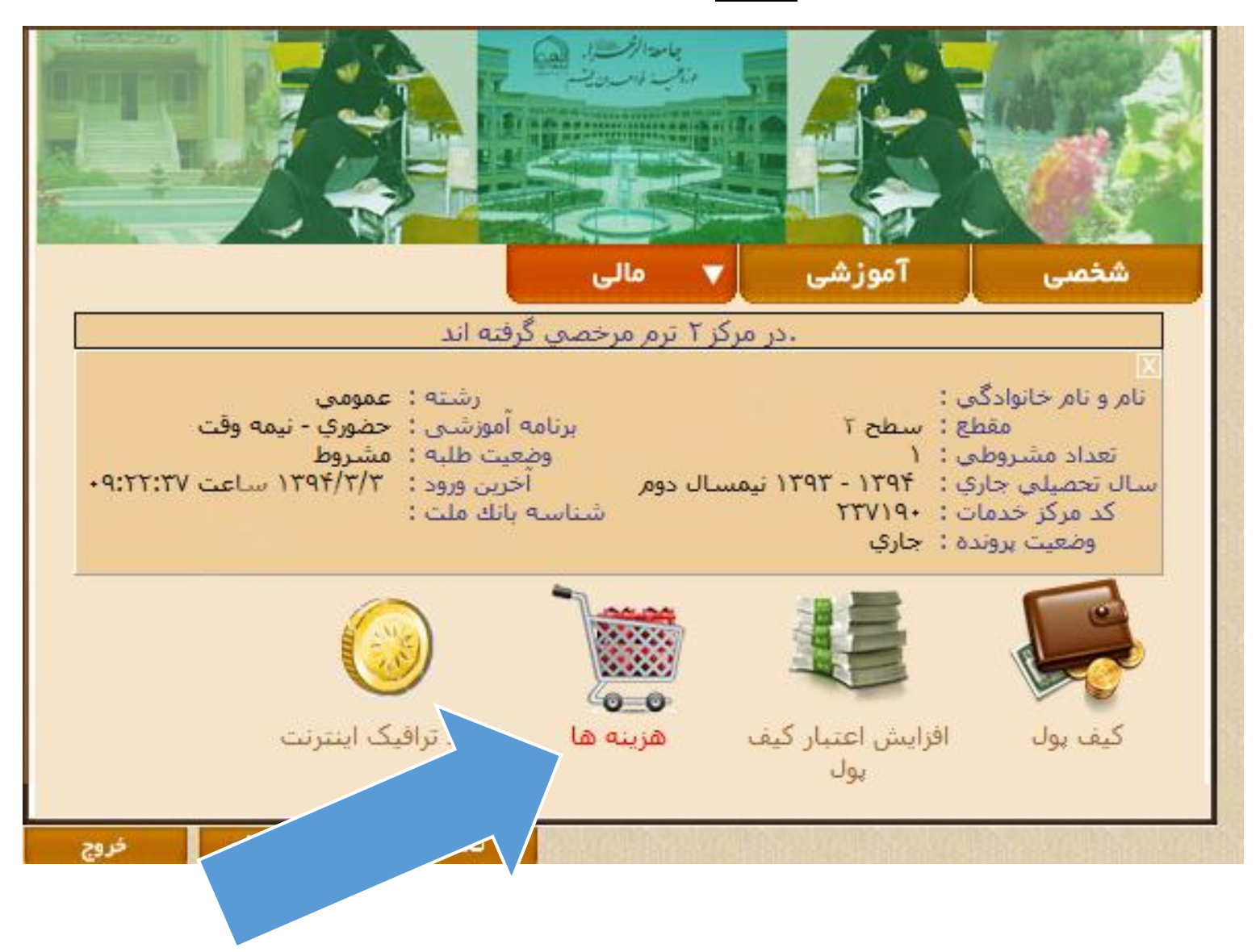

-7 در این مرحله روی گزینه هزینه های عمومی )اختیاری( کلیک نمایید.

يول

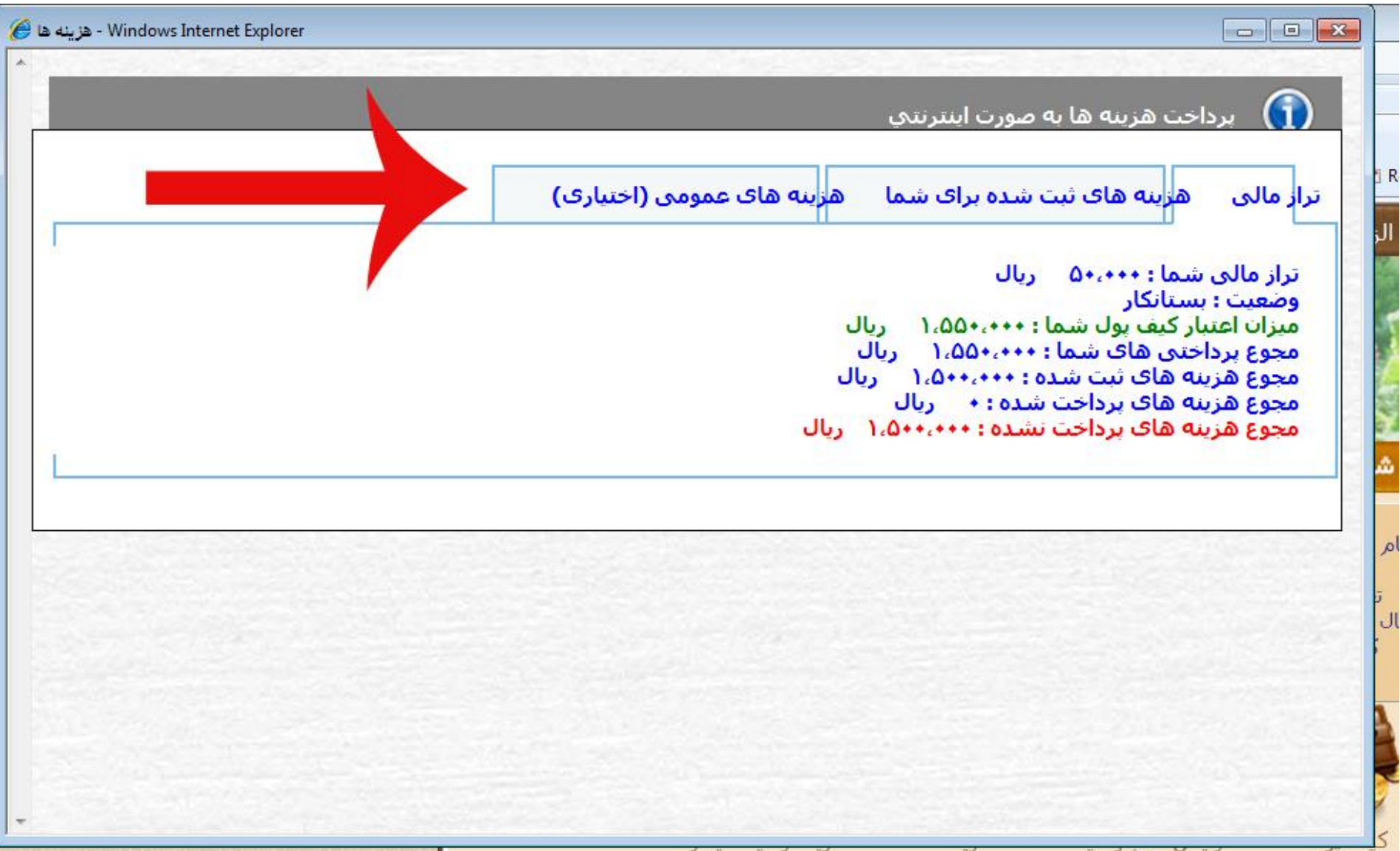

-8 در این مرحله لیست هزینه های سرویس شما نشان داده شده است، با کلیک روی گزینه اضافه کردن هزینه ، نسبت به پرداخت هزینه هر نیمسال اقدام فرمایید. وقتی روی گزینه اضافه کردن هزینه در نیمسال مورد نظر کلیک می نمایید مقدار مبلغ هزینه به عنوان بدهکاری شما محسوب می شود که باید از کیف پول پرداخت نمایید .

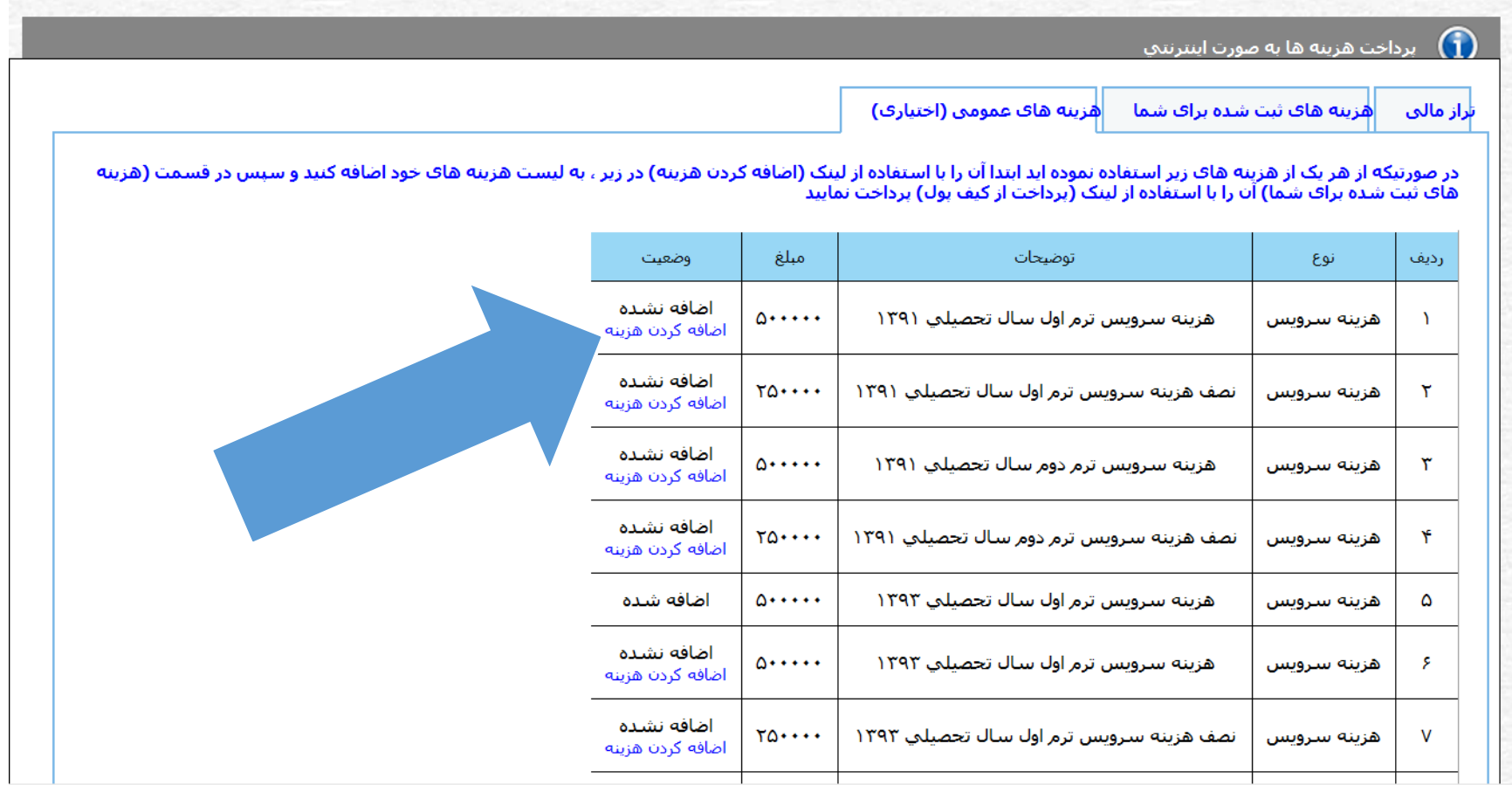

-9 همانطور که مشخص شده تراز مالی شما 555555 ریال است که باید از کیف پول پرداخت نمایید .

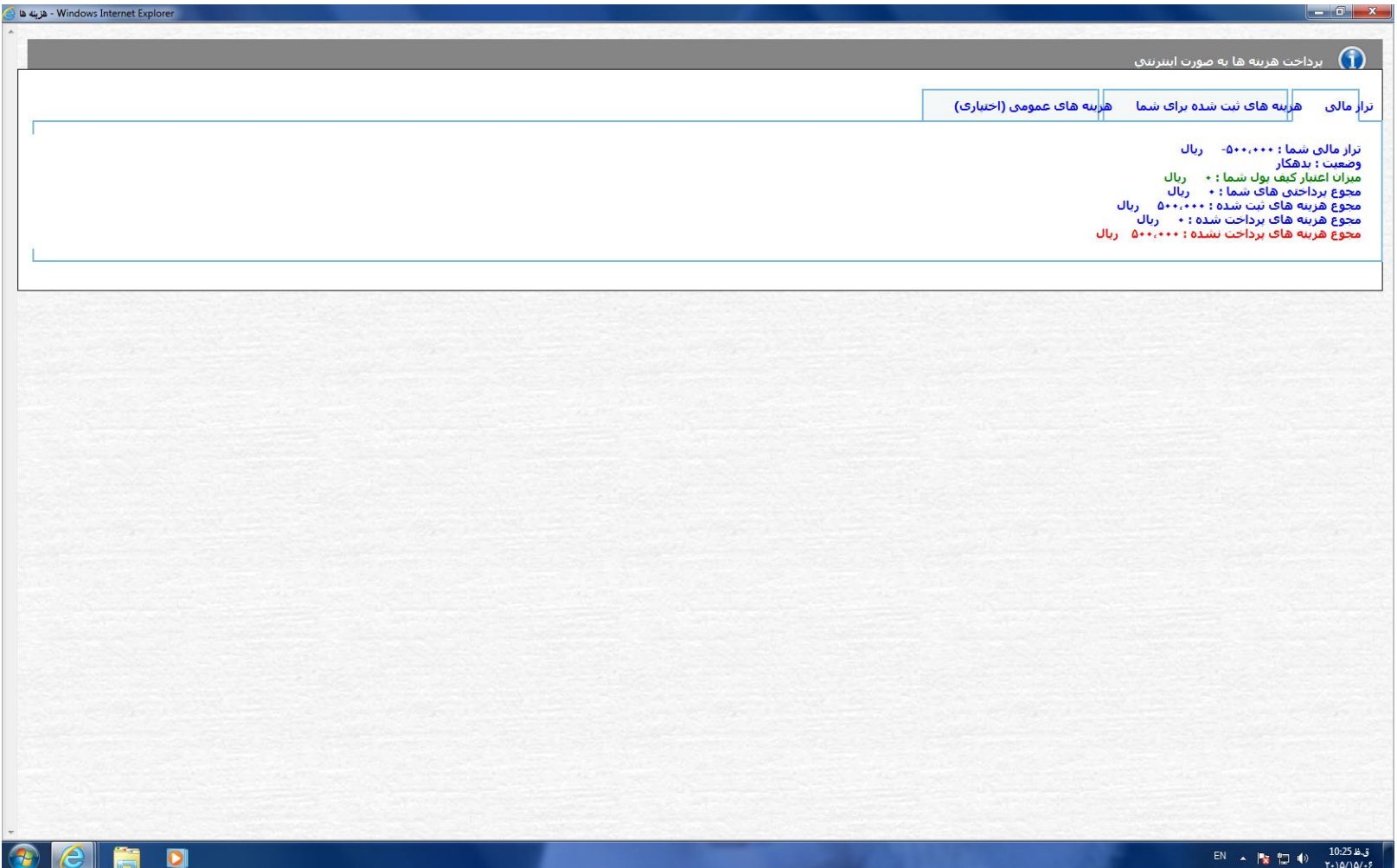

## -15 در این مرحله مبلغ مذکور را از کیف پول خود پرداخت نمایید.

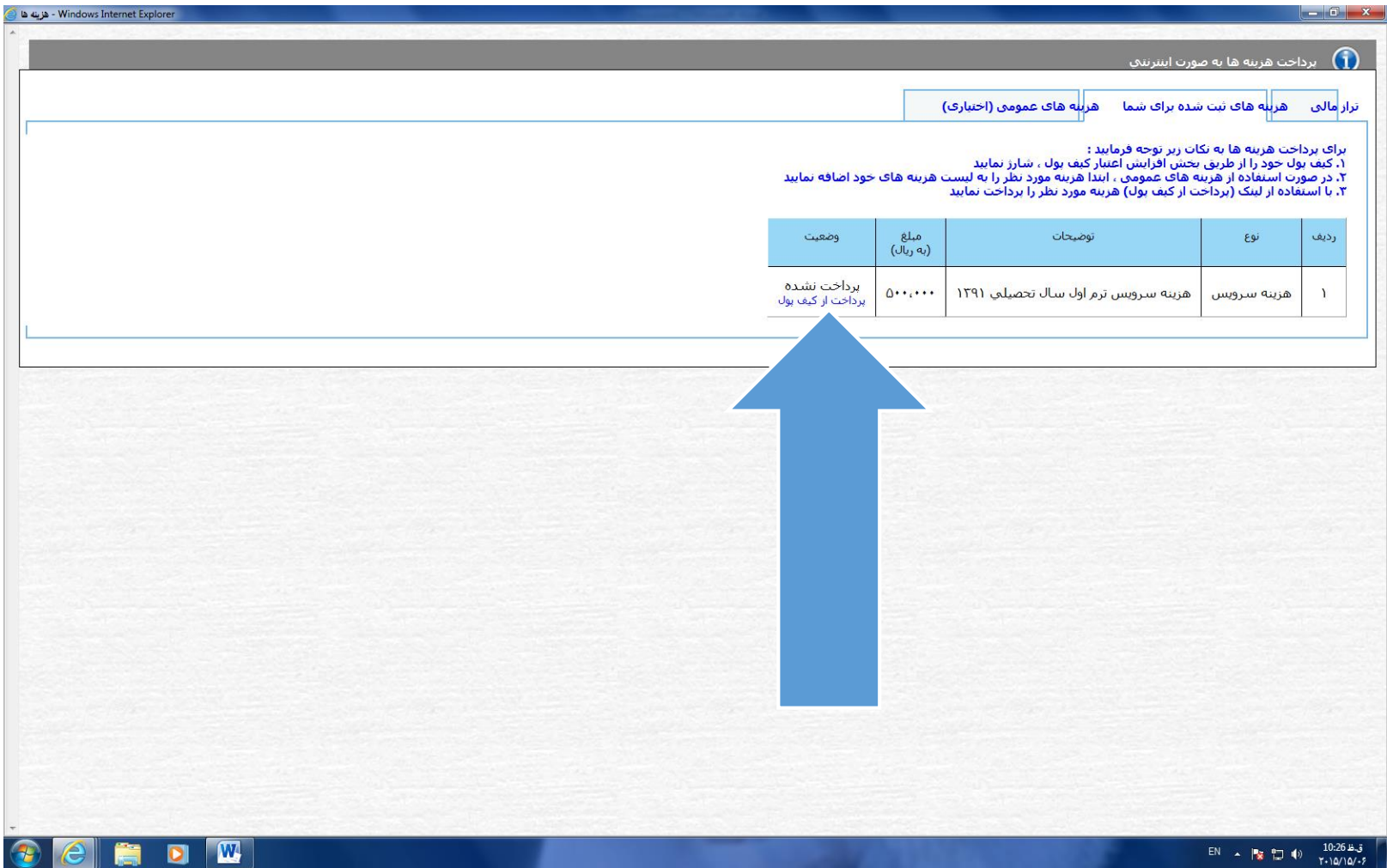